Tel. +41 44 838 11 44, www.rotronic.com **ROTRONIC Messgeräte GmbH**, D-76275 Ettlingen Tel. +49 7243 383 250, www.rotronic.de **ROTRONIC SARL**, 56, F - 77183 Croissy Beaubourg Tél. +33 1 60 95 07 10, www.rotronic.fr **ROTRONIC Italia srl**, 1-20157 Milano Tel. +39 2 39 00 71 90, www.rotronic.it **ROTRONIC Instruments (UK) Ltd**, West Sussex RH10 9EE Phone +44 1293 571000, www.rotronic.co.uk **ROTRONIC Instrument Corp**, NY 11788, USA Phone +1 631 427-3898, www.rotronic-usa.com **ROTRONIC South East Asia Pte Ltd,** Singapore 339156 Phone +65 6294 6065, www.rotronic.com.sg **ROTRONIC Shanghai Rep. Office, Shanghai 200233, China** Phone +86 40 08162018, www.rotronic.cn

**Calibration cups and pads** Art. no. HL-20-CAL-P-C<br>Contains: 10x calib

10x calibration cups 20x pads

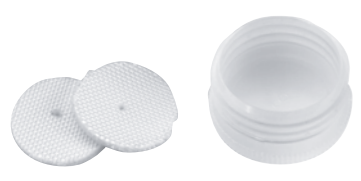

# **SHORT INSTRUCTION MANUAL**

# Calibration Instructions HL-20

### **Articles needed for calibration and adjustment**

- Calibration unit HL-20-CAL
- Service cable AC3006 (for adjustment via PC)
- Software HW4 (for adjustment via PC)
- Humidity standard

# **Article overview**

## **Calibration unit**

**Art. no. HL-20-CAL** Contains: 1x calibration device 2x pads 1x calibration cup 2x screws 1x Allen key

1x retaining bracket

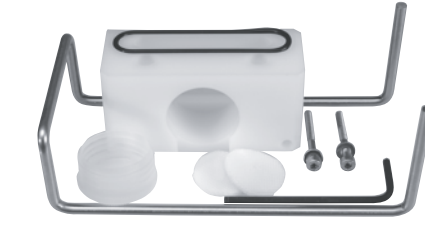

**Pads Art. no. HL-20-CAL-P** Contains: 20x pads (**P**)

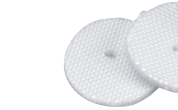

## **Accessories**

 $\bigwedge$ Caution!

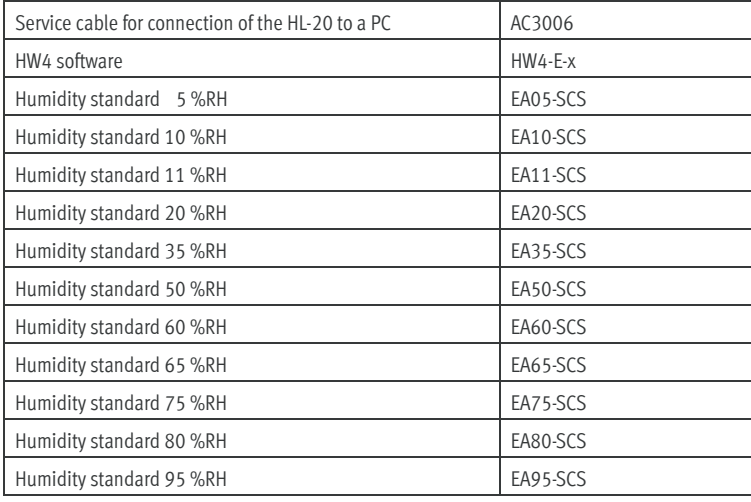

 $\bigwedge$ Caution!

> In Adjust Humidity, enter the value of the humidity standard used at Reference Value and then confirm with Save Calibration Point.

### **Calibration accuracy:**

± 2 %RH (with 10, 35, 50, 65, 80 %RH calibration solution) ± 2.5 %RH (with 5, 95 %RH calibration solution) 0 %RH not recommended

**Follow the instructions for the calibration solutions!**

# **Calibration procedure**

1) Unscrew the HL-20 humidity cage.

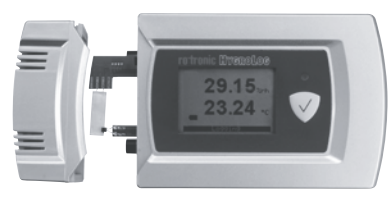

2) Screw the calibration device on to the HL-20.

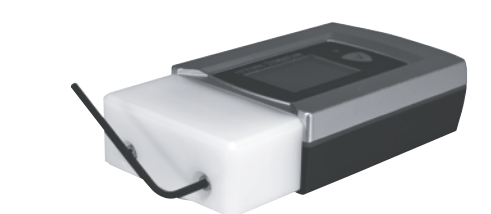

3) Place calibration pads in the calibration cup. (Two pads per calibration process). Open the calibration solution and pour into the calibration cup completely.

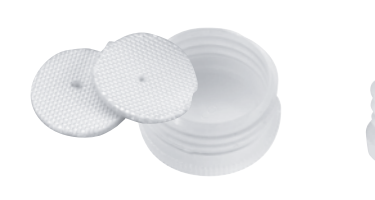

4) Insert the calibration cup into the calibration device completely.

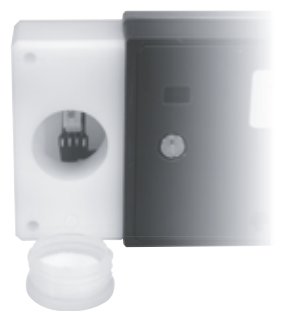

5) Mounting of the retaining bracket / Connection to PC Unscrew the battery cover and push the retaining bracket into the holes. Connect the AC3006 connection cable to the device.

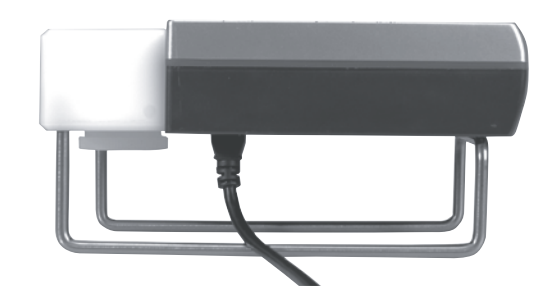

6) In a constant ambient temperature wait **2½ hours.**

7) HL-20 calibration and adjustment procedure (general)

 Connect the HL-20 logger to the PC with the AC3006 service cable. Launch HW4. See the HW4 instruction manual E-M-HW4v3-Main 12 for further information on connecting the logger to a PC.

The HL-20 adjustment procedure is carried out in two separate steps.

• Acquisition and saving of the calibration points

• Adjustment of the HL-20 on the basis of the saved calibration points

Do not damage the sensors!

Do not damage the sensors!

## **Acquisition and saving of humidity calibration points**

 In the device tree in HW4 select / HL-20 / "Probe Adjustment" / and then in the menu under "Settings and Tools" select "%RH Reference".

→ Deactivate "Limit the adjustment range" for a standard adjustment.

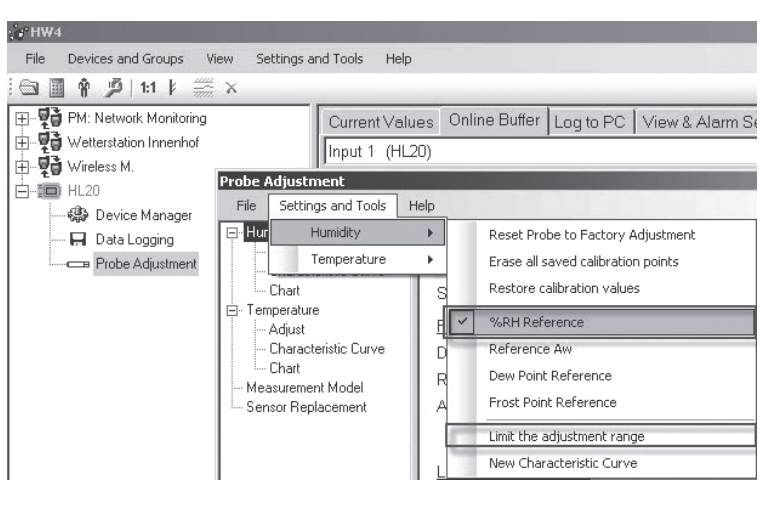

As soon as "Save Calibration Point" is pressed, the values are applied in the table on the right side. Repeat calibration with other humidity values.

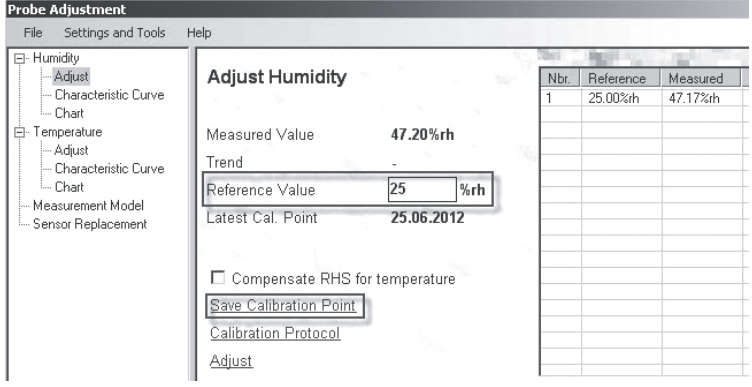

### **Adjustment of the HL-20 based on the calibration points saved**

To adjust the logger on the basis of the calibration data, you must press "Adjust" after entering all desired calibration points.

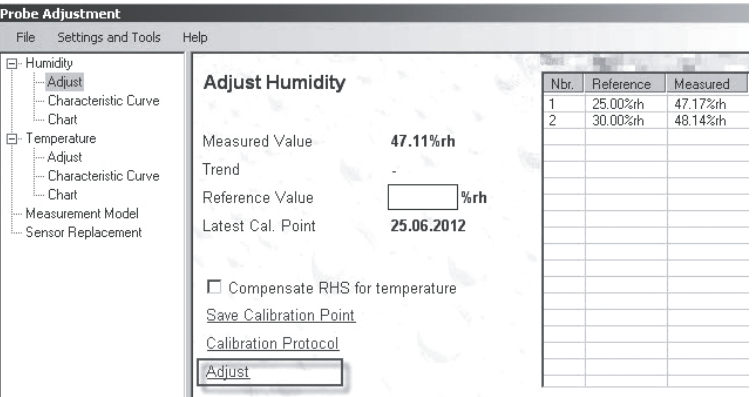

Tel. +41 44 838 11 44, www.rotronic.com **ROTRONIC Messgeräte GmbH**, D-76275 Ettlingen Tel. +49 7243 383 250, www.rotronic.de **ROTRONIC SARL**, 56, F - 77183 Croissy Beaubourg Tél. +33 1 60 95 07 10, www.rotronic.fr **ROTRONIC Italia srl**, 1-20157 Milano Tel. +39 2 39 00 71 90, www.rotronic.it **ROTRONIC Instruments (UK) Ltd**, West Sussex RH10 9EE Phone +44 1293 571000, www.rotronic.co.uk **ROTRONIC Instrument Corp**, NY 11788, USA Phone +1 631 427-3898, www.rotronic-usa.com **ROTRONIC South East Asia Pte Ltd,** Singapore 339156 Phone +65 6294 6065, www.rotronic.com.sg **ROTRONIC Shanghai Rep. Office, Shanghai 200233, China** Phone +86 40 08162018, www.rotronic.cn

# **KURZBEDIENUNGSANLEITUNG**

# Kalibrieranleitung HL-20

### **Für die Kalibration, Justage benötigte Artikel:**

- Kalibriereinheit HL-20-CAL
- Service Kabel AC3006 (Bei Justage via PC)
- Software HW4 (Bei Justage via PC)
- Feuchtestandard

# **Artikelübersicht**

# **Kalibriereinheit**

**Art.-Nr. HL-20-CAL** Beinhaltet: 1x Kalibriervorrichtung 2x Pads 1x Kalibrierbecher 2x Schrauben 1x Imbusschlüssel 1x Haltebügel

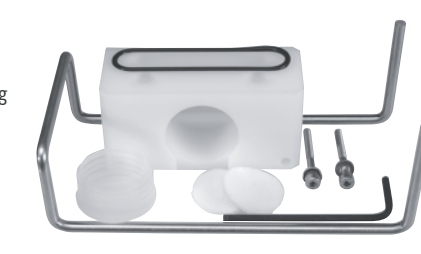

**Kalibrierbecher und Pads Art.-Nr. HL-20-CAL-P-C** Beinhaltet: 10x Kalibrierbecher 20x Pads

**Pads Art.-Nr. HL-20-CAL-P** Beinhaltet: 20x Pads (**P**)

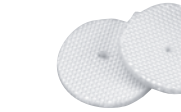

### **Zubehör**

 $\bigwedge$ Achtung!

 $\bigwedge$ Achtung!

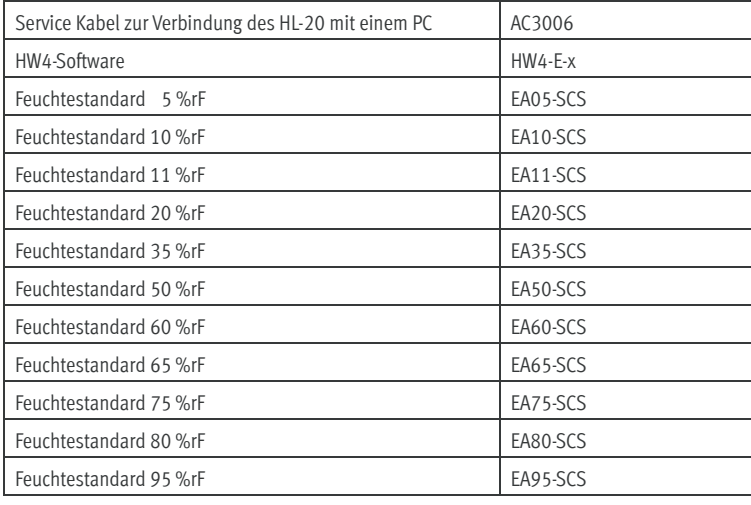

### **Kalibriergenauigkeit:**

Sobald "Messwert erfassen" gedrückt wird, werden die Werte auf der rechten Seite in die Tabelle übernommen.

± 2 %rF (bei 10, 35, 50, 65, 80 %r.F. Kalibrierlösung) ± 2,5 %rF (bei 5, 95 %rF. Kalibrierlösung) 0 %rF nicht empfohlen

Um den Logger Aufgrund der Kalibrationsdaten zu justieren muss nach erfassen aller gewünschten Kalibrierwerte "Justieren starten" gedrückt werden.

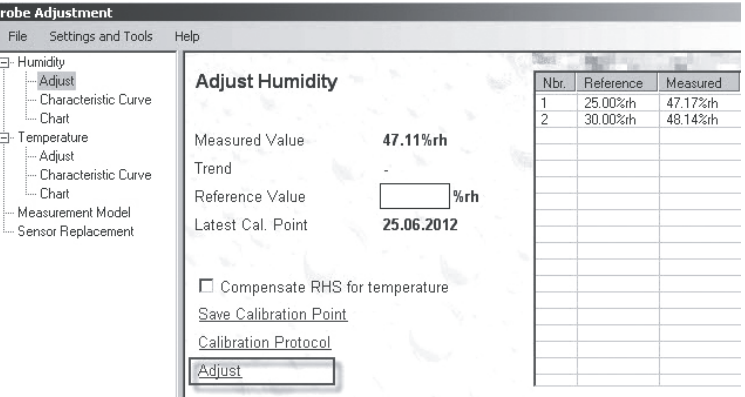

**Bedienungsanleitung der Kalibrierlösungen beachten!**

# **Kalibrierablauf**

1) HL-20 Feuchtekorb abschrauben

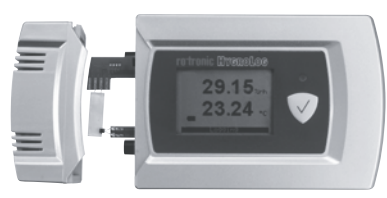

2) Kalibriervorrichtung auf HL-20 anschrauben

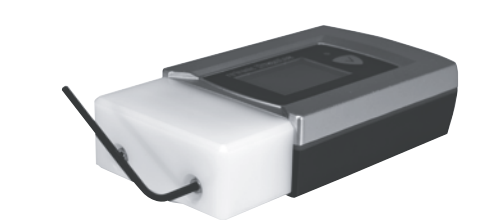

3) Kalibrierpads in Kalibrierbecher legen. (2 Pads pro Kalibriervorgang). Kalibrierlösung öffnen und komplett in den Kalibrierbecher giessen.

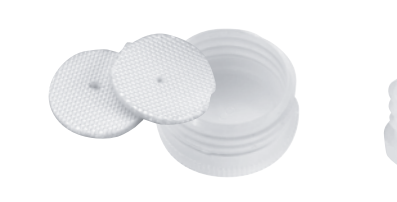

4) Kalibrierbecher in Kalibriervorrichtung komplett einstecken.

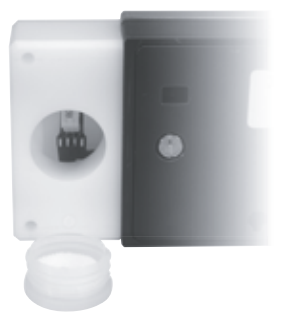

5) Montage des Haltebügels / Verbindung zum PC. Batteriedeckel abschrauben und Haltebügel in die Bohrungen schieben. Verbindungskabel AC3006 am Gerät anschliessen.

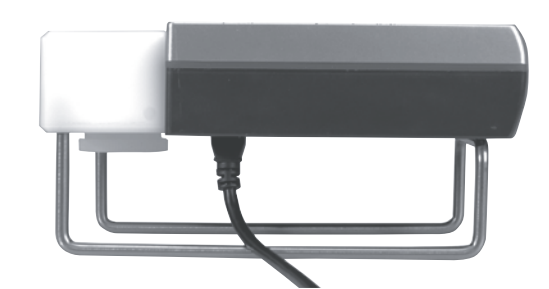

#### 6) Bei gleichbleibender **konstanter Umgebungstemperatur 2,5 Std. warten**.

7) HL-20 Kalibration und Justierablauf (Generell)

 HL-20 Logger via AC3006 Service Kabel mit dem PC verbinden. HW4 starten. Weitere Informationen zur Verbindung des Logger mit dem PC finden Sie in der HW4 Bedienungsanleitung E-M-HW4v3-Main\_12.

 Der HL-20 Justierablauf wird in zwei getrennten Schritten durchgeführt. • Aufzeichnen der Kalibrationswerte und deren Abspeicherung • Justierung des HL-20 aufgrund der gespeicherten Kalibrationswerte

Sensoren nicht beschädigen

Sensoren nicht beschädigen

### **Aufzeichnen der Feuchte Kalibrationswerte und deren Abspeicherung**

In der HW4 im Gerätebaum / HL-20 / Fühler "Justieren" auswählen / Im Menü unter Extras "Feuchte" auswählen und "Feuchte Referenz" auszuwählen.

 $\rightarrow$  "Justierbereich verwenden" für die standardmässige Justierung deaktivieren

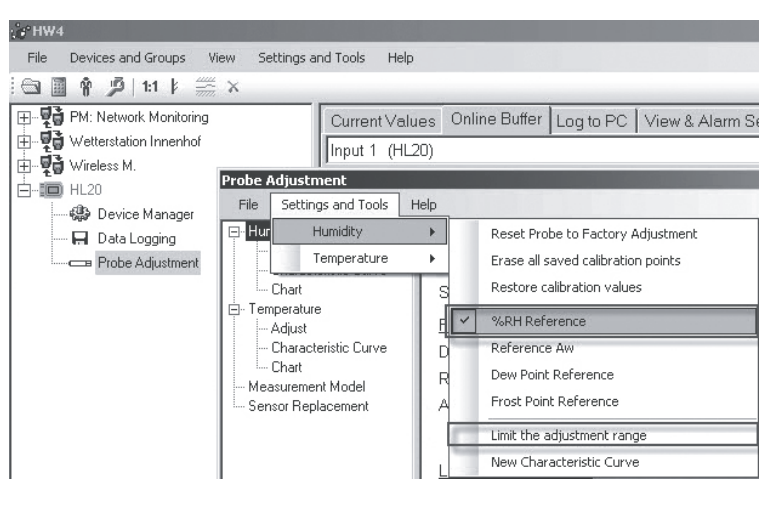

Unter Feuchte Justieren im Referenzwert, den Wert der verwendeten Feuchtestandard eingeben um danach mit Messwert erfassen zu bestätigen.

Wiederholung der Kalibration mit anderen Feuchte Werten.

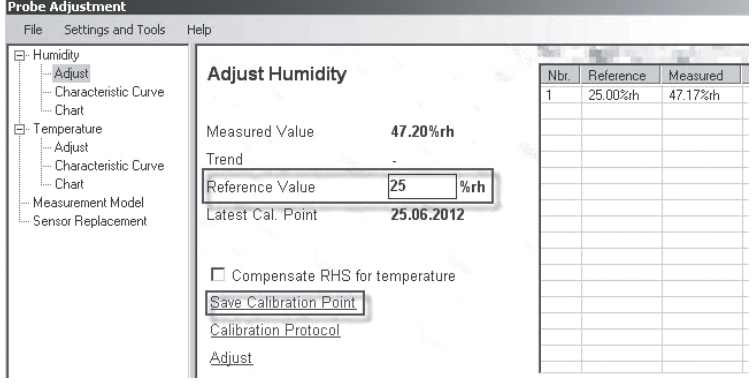

### **Justierung des HL-20 aufgrund der gespeicherten Kalibrationswerte**

Tel. +41 44 838 11 44, www.rotronic.com **ROTRONIC Messgeräte GmbH**, D-76275 Ettlingen Tel. +49 7243 383 250, www.rotronic.de **ROTRONIC SARL**, 56, F - 77183 Croissy Beaubourg Tél. +33 1 60 95 07 10, www.rotronic.fr **ROTRONIC Italia srl**, 1-20157 Milano Tel. +39 2 39 00 71 90, www.rotronic.it **ROTRONIC Instruments (UK) Ltd**, West Sussex RH10 9EE Phone +44 1293 571000, www.rotronic.co.uk **ROTRONIC Instrument Corp**, NY 11788, USA Phone +1 631 427-3898, www.rotronic-usa.com **ROTRONIC South East Asia Pte Ltd,** Singapore 339156 Phone +65 6294 6065, www.rotronic.com.sg **ROTRONIC Shanghai Rep. Office, Shanghai 200233, China** Phone +86 40 08162018, www.rotronic.cn

# **MODE D'EMPLOI ABRÉGÉ**

# Manuel d'étalonnage HL-20

## **Articles nécessaires pour l'étalonnage ou l'ajustage:**

- Unité d'étalonnage HL-20-CAL
- Câble de service AC3006 (pour l'ajustage par PC)
- Logiciel HW4 (pour l'ajustage par PC)
- Étalon d'humidité

### **Aperçu des articles Unité d'étalonnage No d'article HL-20-CAL**

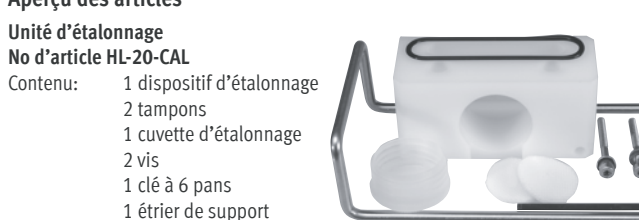

# **Cuvette d'étalonnage et tampons No d'article HL-20-CAL-P-C**

 $2$  vis

Contenu: 10 cuvettes d'étalonnage 20 tampons

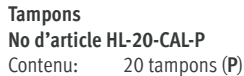

## **Accessoires**

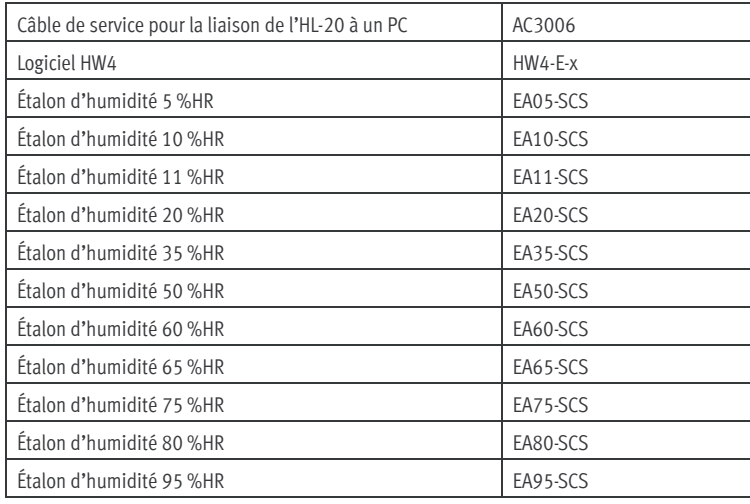

 $\bigwedge$ Attention!

> $\bigwedge$ Attention!

# **Étalonnage**

Entrer la valeur de l'étalon d'humidité utilisé sous ' «Ajuster l'humidité» dans les valeur de référence, pour ensuite confirmer avec «Saisir la valeur de mesure».

± 2 %HR (avec des solutions d'étalonnage de 10, 35, 50, 65, 80 %HR) ± 2,5 %HR (avec des solutions d'étalonnage de 5, 95 %HR) 0 %HR déconseillé

**Tenir compte du manuel d'utilisation des solutions d'étalonnage!**

# **Déroulement de l'étalonnage**

1) Dévisser la corbeille d'humidité de l'HL-20

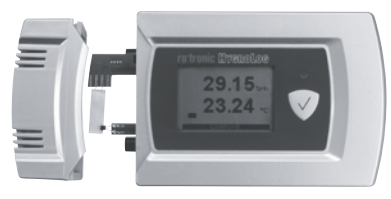

Pour ajuster le logger par rapport aux données d'étalonnage, il suffit de presser sur «Démarrer l'ajustage» après avoir saisi toutes les données d'étalonnage désirées.

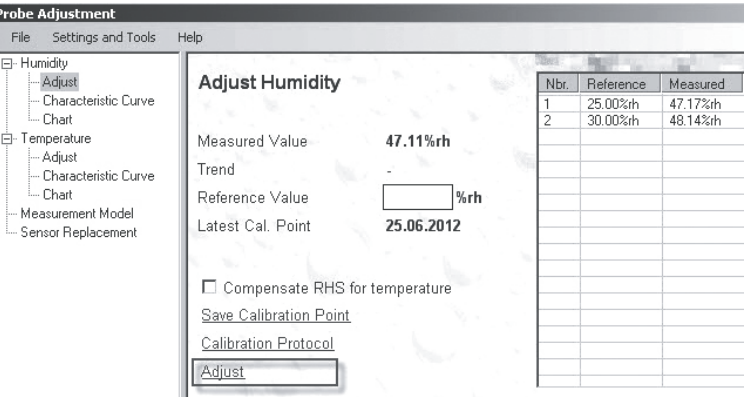

2) Visser le dispositif d'étalonnage sur l'HL-20

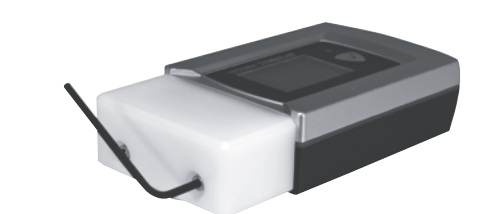

3) Placer les tampons d'étalonnage dans la cuvette. (2 tampons par processus d'étalonnage). Ouvrir la solution d'étalonnage et la verser entièrement dans la cuvette d'étalonnage.

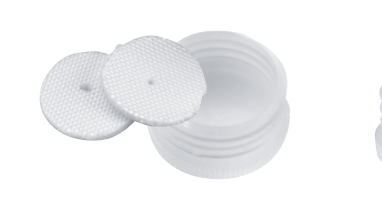

4) Introduire complètement la cuvette dans le dispositif d'étalonnage.

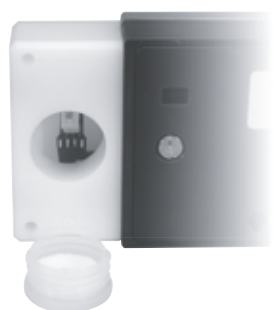

5) Montage de l'étrier de support / Liaison au PC. Dévisser le couvercle des batteries et glisser l'étrier de support dans les perforations. Relier le câble de raccordement AC3006 à l'appareil.

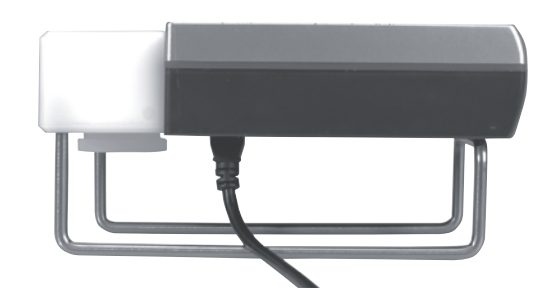

6) Attendre 2,5 heures à une température d**'**environnement maintenue constante.

7) Étalonnage de l'HL-20 et déroulement de l'ajustage (généralités) Relier le logger HL-20 avec le câble de service AC3006 au PC. Démarrer HW4. Vous trouverez d'autres informations concernant la liaison du logger à un PC dans le manuel d'utilisation d'HW4 E-M-HW4v3-Main\_12.

 Le déroulement de l'ajustage de l'HL-20 est effectué en deux étapes séparées: • Enregistrement des valeurs d'étalonnage et de leur sauvegarde

• Ajustage de l'HL-20 sur la base des données d'étalonnages enregistrées

Veiller à ne pas endommager les

éléments sensibles

Veiller à ne pas endommager les

éléments sensibles

### **Enregistrement et sauvegarde des valeurs d'étalonnage**

 Sélectionner «Ajuster» sur HW4 / HL-20 / Capteur, dans l'arborescence des appareils / Dans le menu, sélectionner sous «Extras», «Humidité» et «Humidité de référence».

→ Désactiver «Utiliser le secteur d'ajustage» pour un ajustage standard

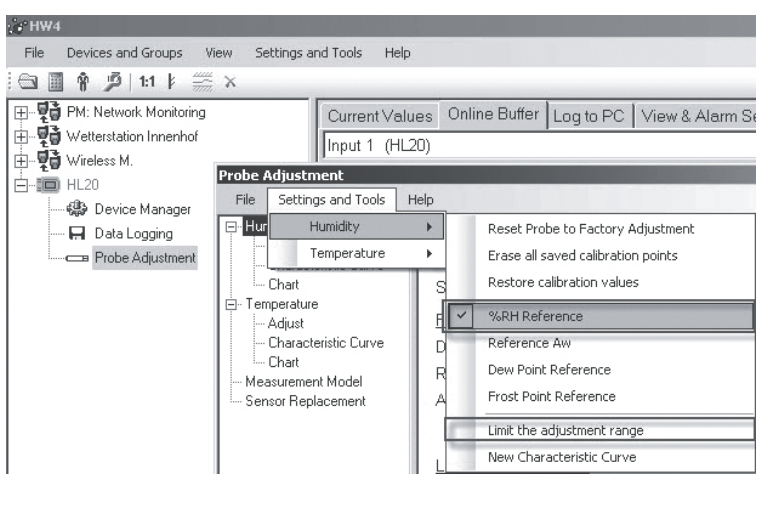

Les valeurs, sur le côté droit du tableau, sont chargées dès que «Saisir la valeur de mesure» est pressé.

Répéter l'étalonnage avec d'autres valeurs d'humidité.

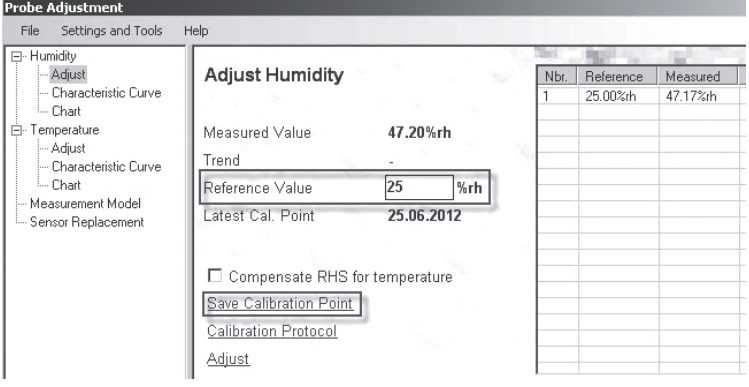

## **Ajustage de l'HL-20 par rapport aux valeurs d'étalonnage enregistrées**

Tel. +41 44 838 11 44, www.rotronic.com **ROTRONIC Messgeräte GmbH**, D-76275 Ettlingen Tel. +49 7243 383 250, www.rotronic.de **ROTRONIC SARL**, 56, F - 77183 Croissy Beaubourg Tél. +33 1 60 95 07 10, www.rotronic.fr **ROTRONIC Italia srl**, 1-20157 Milano Tel. +39 2 39 00 71 90, www.rotronic.it **ROTRONIC Instruments (UK) Ltd**, West Sussex RH10 9EE Phone +44 1293 571000, www.rotronic.co.uk **ROTRONIC Instrument Corp**, NY 11788, USA Phone +1 631 427-3898, www.rotronic-usa.com **ROTRONIC South East Asia Pte Ltd,** Singapore 339156 Phone +65 6294 6065, www.rotronic.com.sg **ROTRONIC Shanghai Rep. Office, Shanghai 200233, China** Phone +86 40 08162018, www.rotronic.cn

# **MANUALE D'ISTRUZIONI BREVE**

# Istruzioni di calibrazione HL-20

### **Articoli necessari per la calibrazione, regolazione:**

- Dispositivo di calibrazione HL-20-CAL
- Cavo di servizio AC3006 (per la regolazione tramite PC)
- Software HW4 (per la regolazione tramite PC)
- Standard di umidità

# **Panoramica articolo**

**Dispos. di calibraz. Cod. art. HL-20-CAL** Comprende: 1x dispositivo di calibrazione 2x feltrini 1x contenitore di calibrazione 2x viti 1x chiave a brugola 1x staffa di fi ssaggio

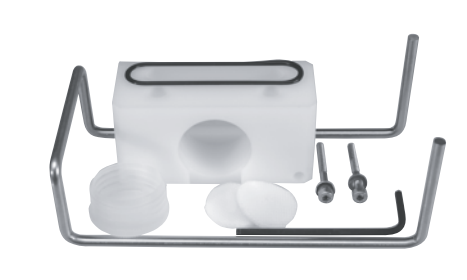

**Contenitore di calibrazione e feltrini Cod. art. HL-20-CAL-P-C** Comprende: 10x contenitori di calibrazione 20x feltrini

**Feltrini Cod. art. HL-20-CAL-P** Comprende: 20x feltrini (**P**)

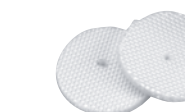

5) Montaggio della staffa di fissaggio / Connessione al PC. Svitare il coperchio della batteria e inserire la staffa di fissaggio nei fori. Collegare il cavo di collegamento AC3006 allo strumento.

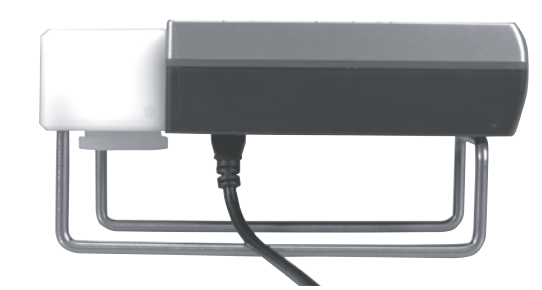

### **Accessori**

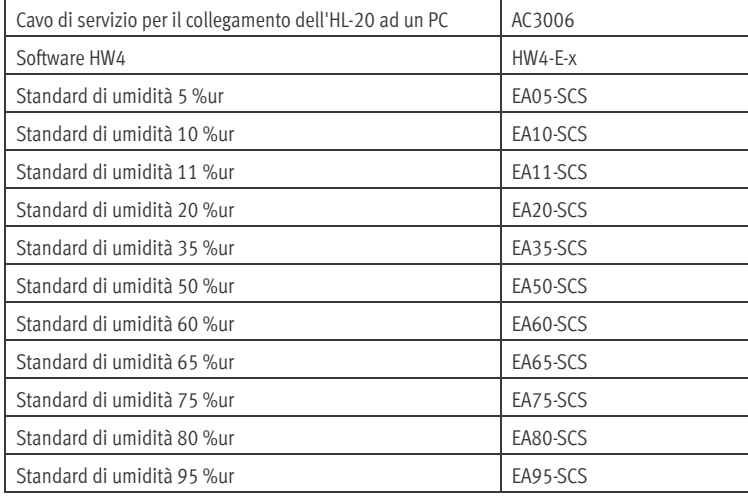

 $\bigwedge$ Attenzione!

> $\bigwedge$ Attenzione!

### **Precisione di calibrazione:**

± 2 %ur (con soluzione di calibrazione da 10, 35, 50, 65, 80 %ur) ± 2,5 %ur (con soluzione di calibrazione da 5, 95 %ur) 0 %ur non consigliata

**Osservare le istruzioni d'uso delle soluzioni di calibrazione!**

# **Ciclo di calibrazione**

1) Svitare la gabbia dell'HL-20

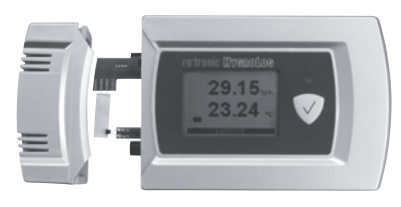

2) Avvitare il dispositivo di calibrazione sull'HL-20

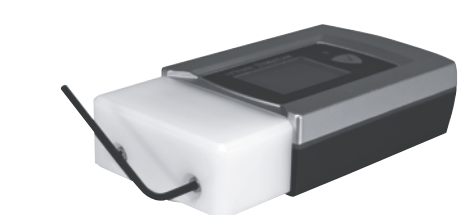

3) Porre i feltrini di calibrazione nei relativi contenitori. (2 feltrini per ogni procedura di calibrazione). Aprire la soluzione di calibrazione, versandola completamente nel contenitore di calibrazione.

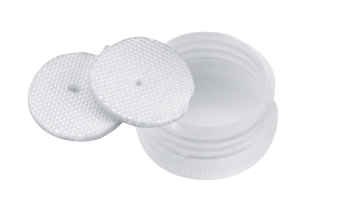

4) Inserire completamente nel dispositivo di calibrazione il contenitore di calibrazione.

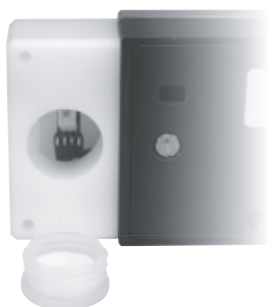

6) In caso di temperatura ambiente costante **attendere 2,5 ore**.

7) Calibrazione HL-20 e ciclo di regolazione (generale)

 Collegare il registratore HL-20 al PC tramite il cavo di servizio AC3006. Lanciare l'HW4. Per maggiori informazioni sul collegamento del registratore al PC, consultare le istruzioni d'uso dell'HW4 E-M-HW4v3-Main\_12.

Il ciclo di regolazione dell'HL-20 si effettua in due fasi distinte.

- Registrazione dei valori di calibrazione e relativa memorizzazione
- Regolazione dell'HL-20 sulla scorta dei valori di calibrazione memorizzati

Non danneggiare i sensori

Non danneggiare i sensori

#### **Registrazione dei valori di calibrazione di umidità e relativa memorizzazione**

 Nell'HW4 selezionare nel menu "Strumenti e Gruppi" / HL-20 / "Correzione Taratura Sonda" / Nel menu, alla voce "Configurazione HW4" selezionare "Umidità" per selezionare "Rif. %ur". Per la regolazione nella versione standard disattivare "Limitare range di correzione"

 $\mathcal{L}$  HW4 File Devices and Groups View Settings and Tools Help  $\bigoplus \blacksquare \; \textcolor{red}{\textbf{\textcolor{blue}{\textbf{A}}}} \; \textcolor{red}{\textbf{\textcolor{blue}{\textbf{A}}}} \; \textcolor{red}{\textbf{\textcolor{blue}{\textbf{A}}}} \; \textcolor{red}{\textbf{\textcolor{blue}{\textbf{A}}}} \; \textcolor{red}{\textbf{\textcolor{blue}{\textbf{A}}}} \; \textcolor{red}{\textbf{\textcolor{blue}{\textbf{A}}}} \; \textcolor{red}{\textbf{\textcolor{blue}{\textbf{A}}}} \; \textcolor{red}{\textbf{\textcolor{blue}{\textbf{A}}}} \; \textcolor{red}{\textbf{\textcolor{blue}{\textbf$ 표 및 PM: Network Monitoring Current Values Online Buffer Log to PC View & Alarm S . Vetterstation Innenhof Input 1 (HL20)  $\frac{1}{2}$  Wireless M. lProbe Adiustment –  $-10$  HL20 File Settings and Tools Help ---<sup>49</sup> Device Manager Hur Humidity - 日 Data Logging Reset Probe to Eactory Adjustment Temperature Erase all saved calibration points Probe Adjustment  $\sim$   $\mu$  $-$  Chart Restore calibration values Temperature V %RH Reference - Adjust - Characteristic Curve Reference Aw └- Chart Dew Point Reference Measurement Model Frost Point Reference Sensor Renlacement Limit the adjustment range New Characteristic Curve

Alla voce "Correggi Umidità", inserire in "Valore di Rif." il valore degli standard di umidità utilizzati per confermare successivamente con "Acquisire Valore di Rif.".

Non appena cliccato su "Acquisire Valore di Rif.", i valori appariranno nella tabella a destra. Ripetizione della calibrazione con altri valori di umidità.

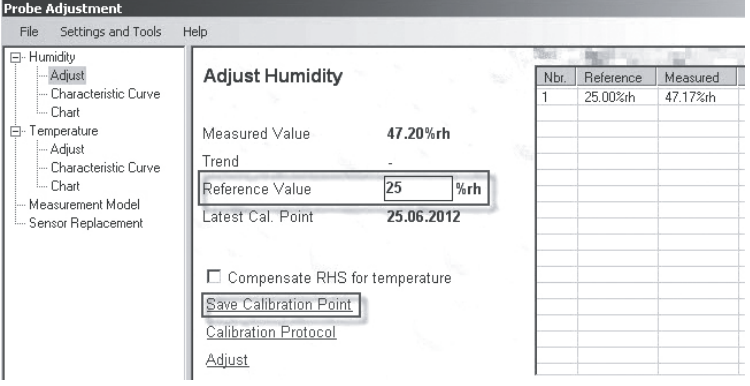

#### **Regolazione dell'HL-20 sulla scorta dei valori di calibrazione memorizzati**

Per regolare il registratore sulla scorta dei dati di calibrazione, si dovrà cliccare su "Correggi" successivamente alla rilevazione di tutti i valori di calibrazione richiesti.

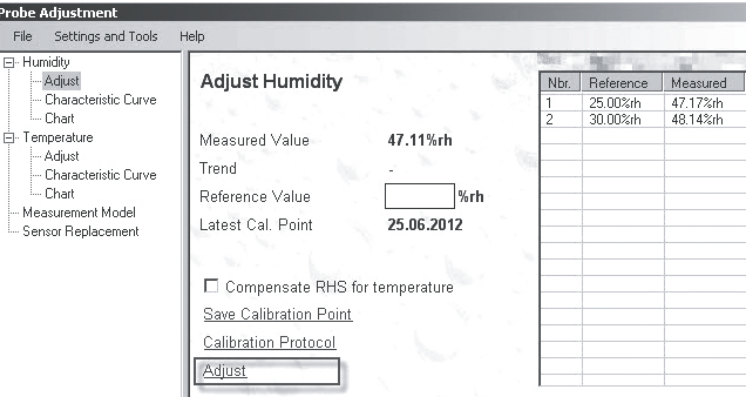